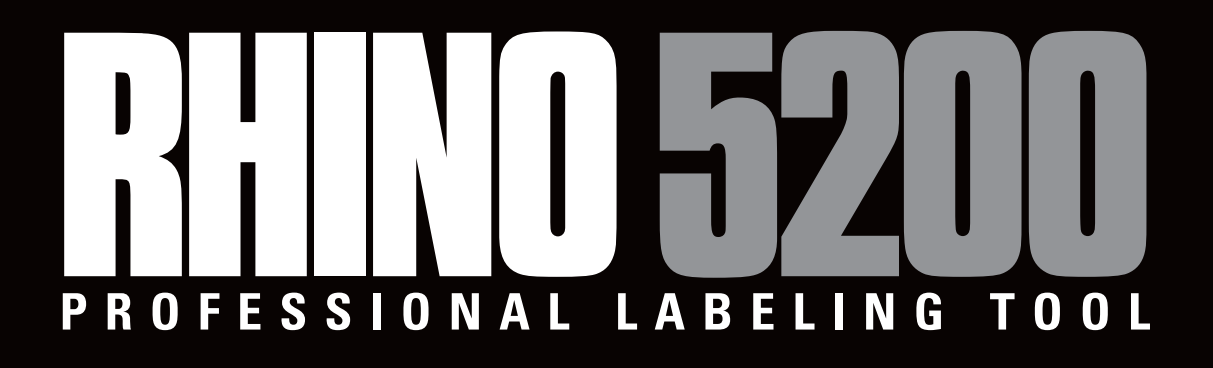

# **Guide d'utilisation**

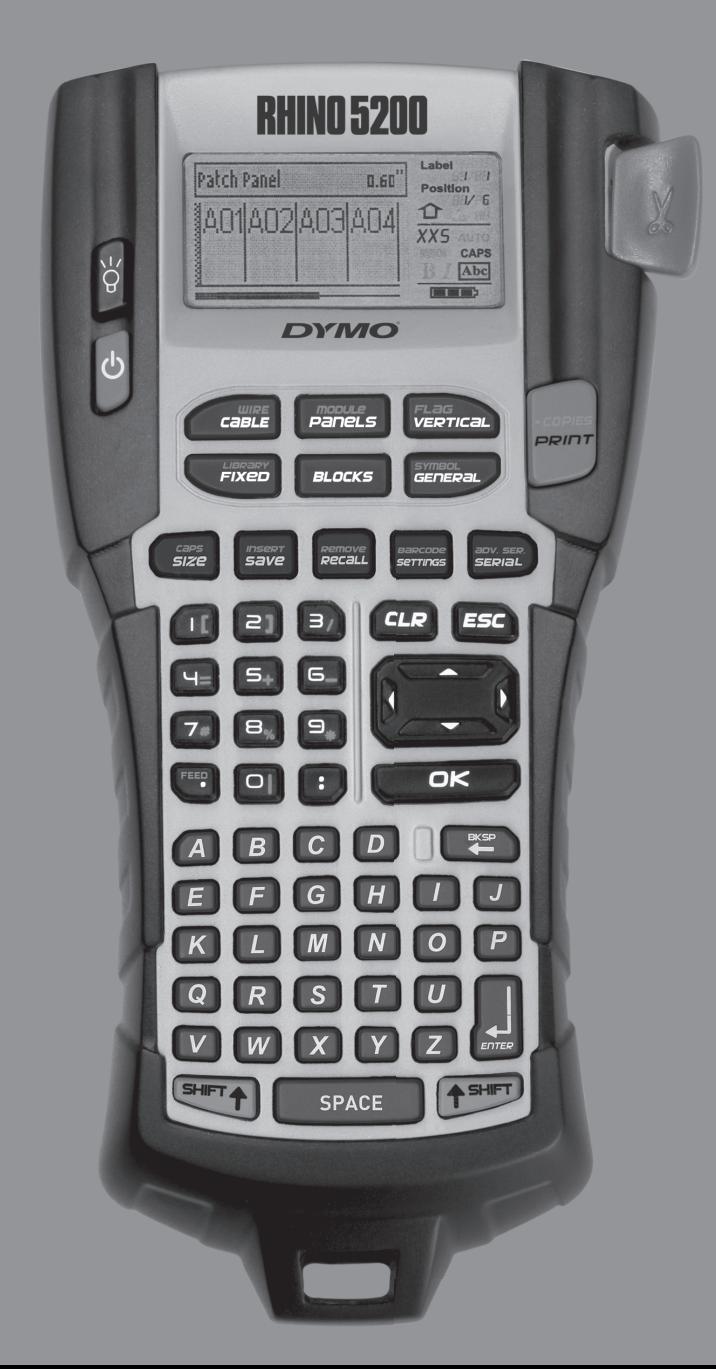

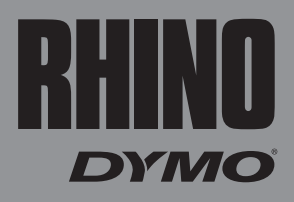

# **Contenu**

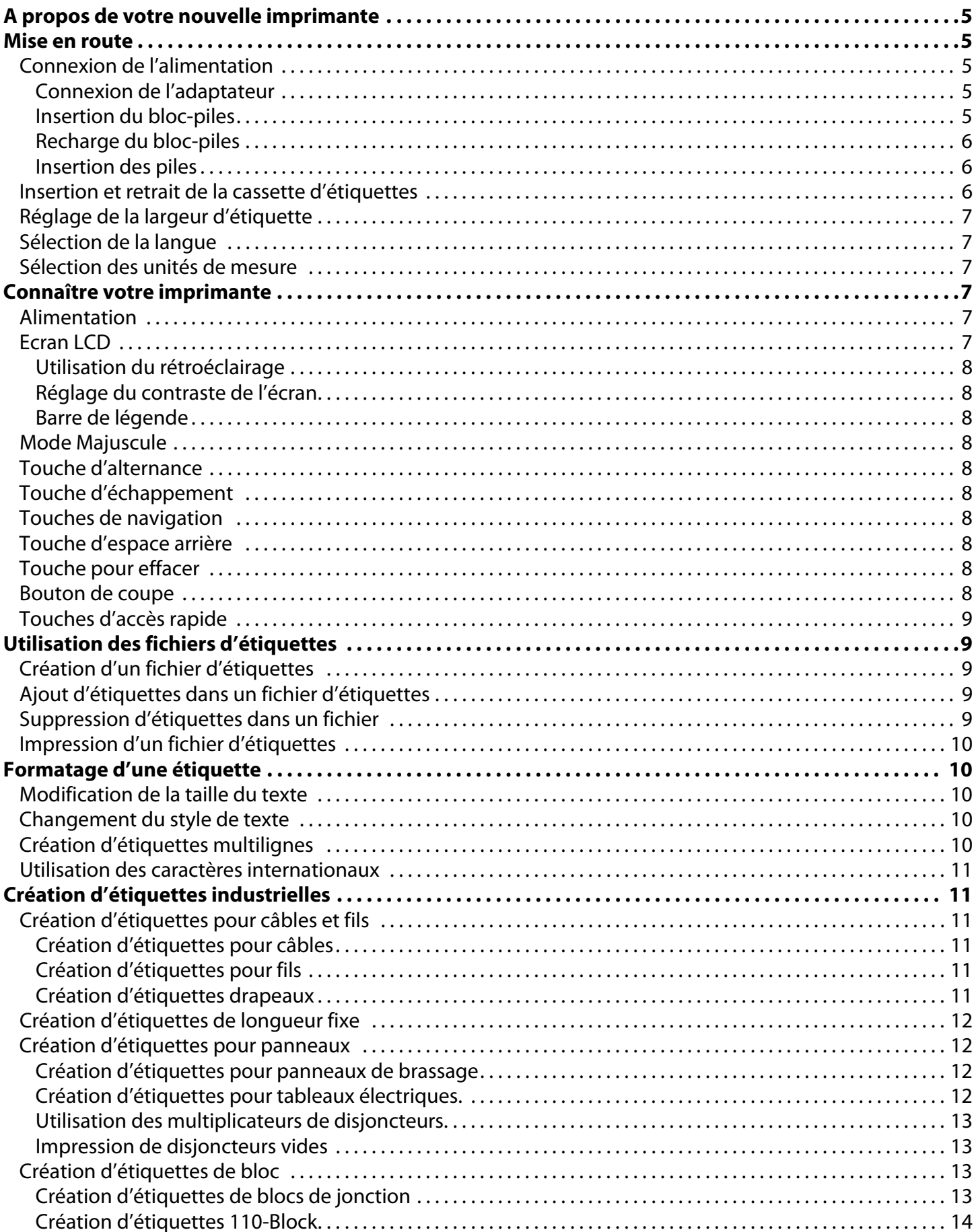

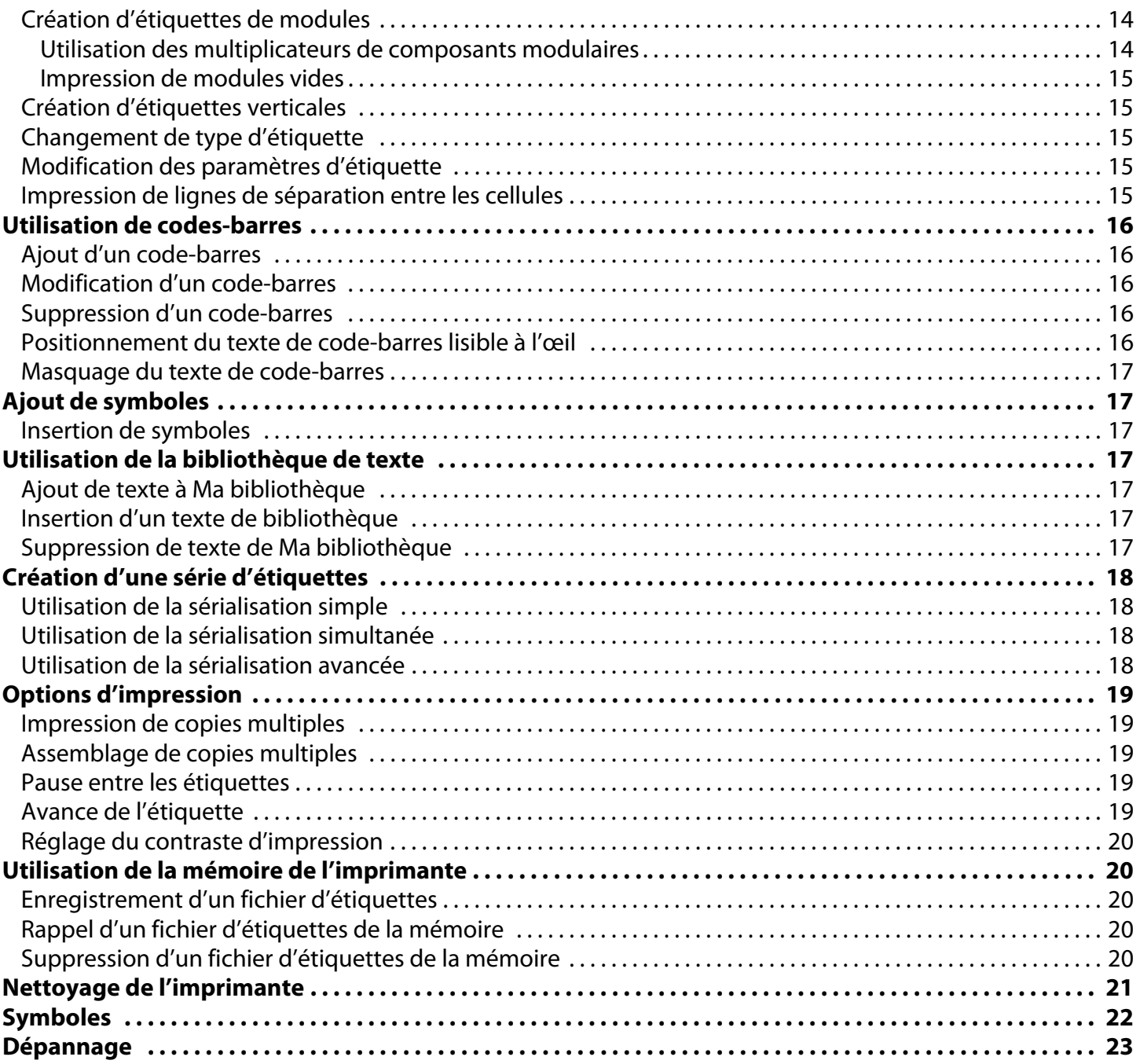

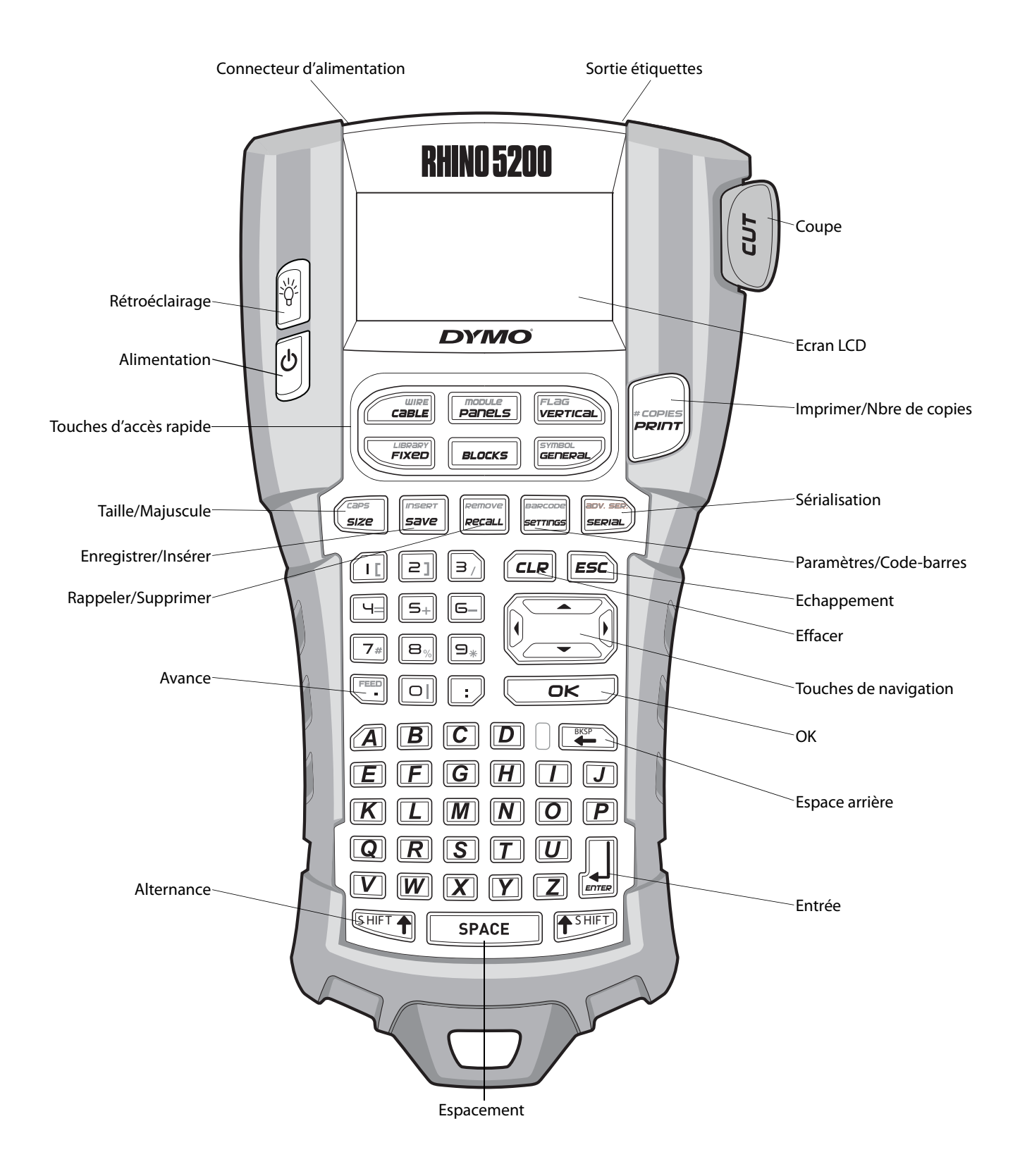

<span id="page-3-0"></span>**Figure 1** Imprimante d'étiquettes RHINO 5200

# <span id="page-4-0"></span>**A propos de votre nouvelle imprimante**

Votre nouvelle imprimante d'étiquettes RHINO vous permet de créer une grande variété d'étiquettes autocollantes de grande qualité. Vos étiquettes pourront être imprimées en plusieurs tailles et styles différents. L'imprimante utilise des cassettes d'étiquettes industrielles RHINO de largeur 6 mm, 9 mm, 12 mm ou 19 mm. Les cassettes d'étiquettes RHINO sont également offertes dans une grande variété de matériaux, tels que nylon souple, polyester permanent, vinyle, ruban non-adhésif et gaines thermorétractables.

Visitez **www.dymo.com** pour plus de renseignements sur la gamme complète des étiquettes et des accessoires de votre imprimante.

### **Enregistrement de la garantie**

Visitez **www.dymo.com/register** pour enregistrer votre imprimante d'étiquettes en ligne.

# <span id="page-4-1"></span>**Mise en route**

Suivez les instructions données dans cette section lorsque vous utilisez votre imprimante pour la première fois.

# <span id="page-4-2"></span>**Connexion de l'alimentation**

L'imprimante peut être alimentée par piles ou par c.a. Un adaptateur est inclus avec votre imprimante. Un bloc-piles rechargeable disponible en option est inclus si vous avez acheté le kit RHINO 5200. Visitez **www.dymo.com** pour des renseignements concernant l'obtention d'un bloc-piles rechargeable disponible en option.

L'imprimante peut fonctionner avec 6 piles alcalines AA ; cependant, les piles alcalines ne doivent être utilisées que temporairement, à titre de solution de secours.

Pour économiser l'énergie, l'imprimante s'éteint automatiquement si elle n'est pas utilisée pendant cinq minutes.

### <span id="page-4-3"></span>**Connexion de l'adaptateur**

Cette imprimante utilise un adaptateur de 110V-240V. Connecter l'adaptateur avec le bloc-piles inséré a pour effet de recharger ce dernier.

#### **Pour connecter l'adaptateur**

1. Branchez l'adaptateur dans le connecteur d'alimentation situé sur le haut de l'imprimante Voir Figure 2.

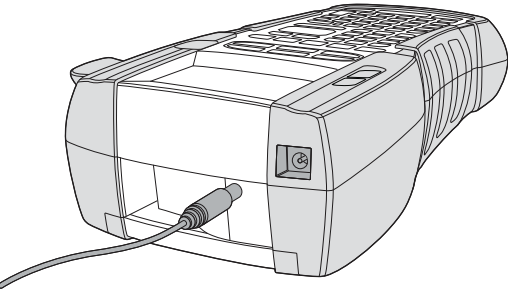

**Figure 2** 

2. Branchez l'autre extrémité de l'adaptateur dans une prise de courant.

### <span id="page-4-4"></span>**Insertion du bloc-piles**

Le kit RHINO 5200 inclut un bloc-piles rechargeable au lithium-ion qui permet une utilisation mobile lorsque l'imprimante n'est pas connectée à l'adaptateur. A titre de solution de secours temporaire, l'imprimante peut également fonctionner à partir de six piles alcalines AA.

#### **Pour mettre le bloc-piles en place**

1. Appuyez sur le loquet à l'arrière de l'imprimante pour retirer le couvercle du compartiment à piles. Voir Figure 3.

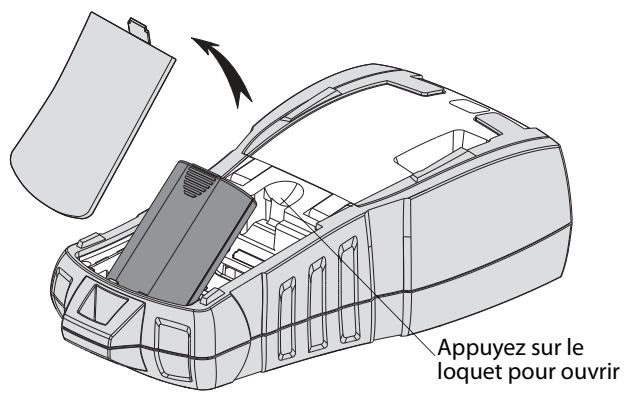

**Figure 3** 

- 2. Placez le bloc-piles dans le compartiment à piles. Voir Figure 3.
- 3. Remettez le couvercle en place.

Enlevez le bloc-piles si l'imprimante n'est pas utilisée pendant une longue période.

### <span id="page-5-0"></span>**Recharge du bloc-piles**

Le bloc-piles se recharge automatiquement si l'imprimante est connectée à une source d'alimentation au moyen de l'adaptateur. Le premier chargement des piles dure huit heures approximativement ; il faut compter ensuite deux heures environ pour toute recharge subséquente.

### <span id="page-5-1"></span>**Insertion des piles**

A titre de solution de secours temporaire, l'imprimante peut également fonctionner à partir de six piles alcalines AA.

#### **Pour insérer les piles**

1. Appuyez sur le loquet à l'arrière de l'imprimante pour retirer le couvercle du compartiment à piles. Voir Figure 4.

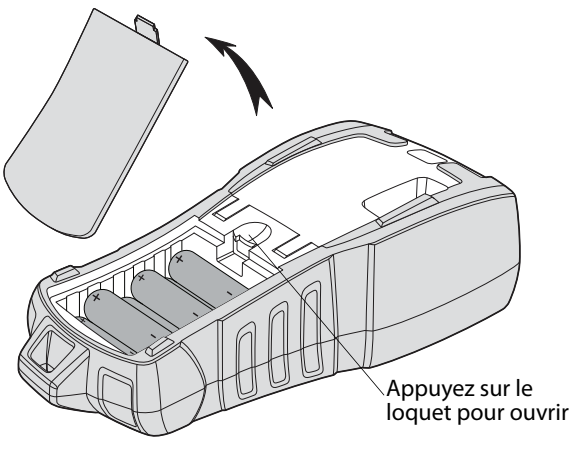

**Figure 4** 

- 2. Placez les piles dans le compartiment à piles. Voir Figure 4.
- 3. Remettez le couvercle en place.

Enlevez les piles si l'imprimante n'est pas utilisée pendant une longue période.

# <span id="page-5-2"></span>**Insertion et retrait de la cassette d'étiquettes**

Votre imprimante est livrée avec une cassette d'étiquettes initiale. Visitez **www.dymo.com** pour plus d'informations sur l'achat de cassettes d'étiquettes supplémentaires.

#### **Pour insérer la cassette d'étiquettes**

- 1. Soulevez délicatement le couvercle de la cassette d'étiquettes au dos de l'imprimante.
- 2. Assurez-vous que l'étiquette et le ruban sont tendus sur toute l'ouverture de la cassette et que l'étiquette passe entre les guides d'étiquettes. Si nécessaire, tournez la bobine dans le sens des aiguilles d'une montre pour tendre le ruban.
- 3. Insérez la cassette avec la bande et le ruban bien en place entre les guides d'étiquettes.

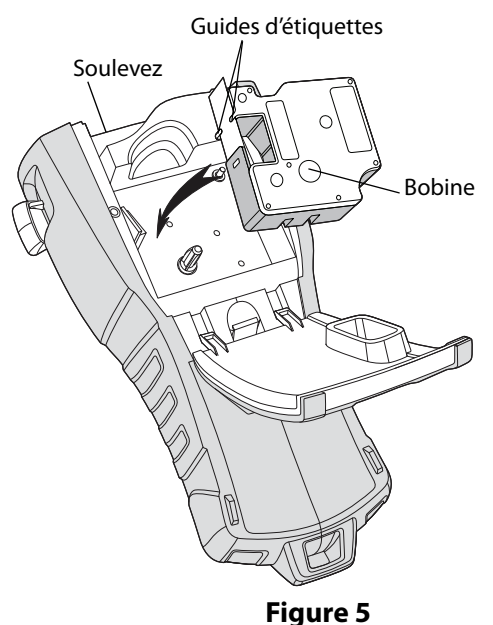

- 4. Appuyez fermement sur la cassette jusqu'à ce qu'elle se mette en place. Pour éviter les bourrages de ruban, assurez-vous que les deux côtés de la cassette d'étiquettes
- 5. Fermez le couvercle de la cassette d'étiquettes.

#### **Pour retirer la cassette d'étiquettes**

sont bien fixés.

- 1. Soulevez délicatement le couvercle de la cassette d'étiquettes au dos de l'imprimante.
- 2. Retirez délicatement la cassette d'étiquettes.
- 3. Insérez une nouvelle cassette d'étiquettes en suivant les instructions données précédemment.
- 4. Définissez la largeur d'étiquette comme expliqué à la section **[Réglage de la](#page-6-0)  [largeur d'étiquette](#page-6-0)**.

# <span id="page-6-0"></span>**Réglage de la largeur d'étiquette**

Chaque fois que vous insérez une cassette d'étiquettes dans l'imprimante, un message vous demande de définir la largeur d'étiquette pour que l'imprimante puisse se régler sur la taille d'étiquette que vous utilisez actuellement. Certaines fonctions que vous utilisez pour créer les étiquettes dépendent de la largeur de l'étiquette. Pour créer une étiquette avec une largeur d'étiquette différente de celle qui est actuellement dans l'imprimante, vous pouvez définir la largeur d'étiquette à partir du menu Paramètres.

#### **Pour régler la largeur d'étiquette**

- 1. Appuyez sur  $\left|\frac{space}{45\text{ ergs}}\right|$ . Le menu Paramètres s'affiche.
- 2. Sélectionnez **Largeur de ruban** et appuyez  $sur \overline{\left( \begin{array}{c} \alpha \\ \alpha \end{array} \right)}$ .
- 3. Sélectionnez la largeur de l'étiquette actuellement insérée dans l'imprimante.
- 4. Appuyez sur et sélectionnez **Terminé (OK)**.

# <span id="page-6-1"></span>**Sélection de la langue**

La première fois que vous mettez l'imprimante sous tension, le système vous invite à sélectionner la langue souhaitée. L'anglais est la langue par défaut. Plusieurs caractéristiques linguistiques de l'imprimante sont déterminées par la langue choisie, telles que certains caractères spéciaux, le texte des menus, etc. Vous pouvez modifier la sélection linguistique quand bon vous semble à partir du menu Paramètres.

#### **Pour sélectionner une langue**

- 1. Appuyez sur  $\left|\frac{space}{4}\right|$ .
- 2. Sélectionnez **Langue** et appuyez sur  $\sqrt{\alpha}$  OK.
- 3. Sélectionnez une langue.
- 4. Appuyez sur  $\sqrt{2\pi}$  et sélectionnez **Terminé (OK)**.

### <span id="page-6-2"></span>**Sélection des unités de mesure**

La première fois que vous mettez l'imprimante sous tension, le système vous invite à sélectionner les unités de mesure voulues. Vous pouvez choisir de travailler en pouces ou en millimètres. Vous pouvez modifier les unités de mesure quand bon vous semble à partir du menu Paramètres.

#### **Pour sélectionner les unités de mesure**

- 1. Appuyez sur  $\left| \mathbf{S} \right|$
- 2. Sélectionnez **Unités** et appuyez sur **LACCE**
- 3. Sélectionnez **pouce** ou **mm**.
- 4. Appuyez sur  $\sqrt{2\pi}$  et sélectionnez **Terminé (OK)**.

# <span id="page-6-3"></span>**Connaître votre imprimante**

Familiarisez-vous avec l'emplacement des touches de caractéristiques et de fonctions de votre imprimante. Voir [Figure 1 à la page 4.](#page-3-0) Les sections suivantes décrivent chaque caractéristique en détail.

# <span id="page-6-4"></span>**Alimentation**

Le bouton  $\bigcup_{n=1}^{\infty}$  allume et éteint l'imprimante. Si aucune touche n'est utilisée pendant 5 minutes, l'imprimante s'éteint automatiquement. Lorsque l'imprimante s'éteint, le fichier d'étiquettes courant et ses réglages sont mémorisés jusqu'à la prochaine fois où elle est mise en marche. Si les piles et l'adaptateur sont débranchés en même temps, certains réglages seront mémorisés ; par contre, le fichier d'étiquettes sera perdu et il vous faudra régler à nouveau la largeur d'étiquette la prochaine fois que vous connecterez l'alimentation et que vous allumerez l'imprimante.

# <span id="page-6-5"></span>**Ecran LCD**

Dans la partie supérieure de l'écran LCD figure une barre de légende indiquant le type d'étiquette actuellement utilisé ; sur le côté droit, les indicateurs de caractéristiques affichent les caractéristiques actuellement sélectionnées. Voir Figure 6.

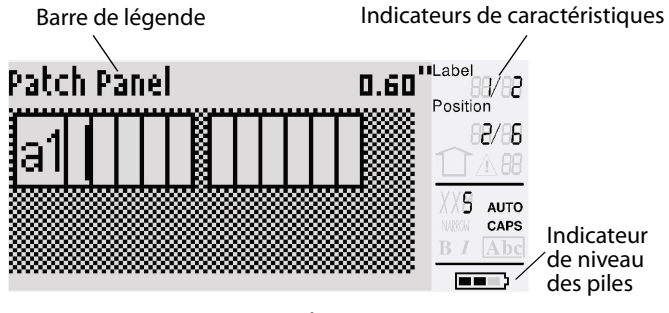

#### **Figure 6**

Lorsque le texte que vous avez entré ne tient pas sur l'étiquette définie, la portion de texte qui dépasse est affichée en mode ombré.

Si vous essayez d'imprimer une étiquette sur laquelle le texte ne tient pas entièrement, le texte excédentaire ne s'imprimera pas.

### <span id="page-7-0"></span>**Utilisation du rétroéclairage**

Dans un endroit peu éclairé, vous pouvez activer le rétroéclairage afin de mieux voir l'écran. A des fins d'économie d'énergie, le rétroéclairage s'éteint automatiquement après 15 secondes d'inactivité. Pour le réactiver, appuyez sur n'importe quelle touche. La touche de rétroéclairage permet de basculer entre l'activation et la désactivation de la lumière.

#### **Pour activer ou désactiver le rétroéclairage**

 $\bullet$  Appuyez sur  $\left|\mathcal{C}\right|$ 

### <span id="page-7-1"></span>**Réglage du contraste de l'écran**

Outre le rétroéclairage, vous pouvez régler le contraste de l'écran afin de faciliter la lecture dans différentes conditions d'éclairage.

#### **Pour régler le contraste de l'écran**

- 1. Appuyez sur  $\left|\frac{space}{4} \right|$ .
- 2. Sélectionnez **Contraste LCD** et appuyez  $sur \overline{\left( \begin{array}{c} \circ \kappa \end{array} \right)}$ .
- 3. Utilisez les touches fléchées pour sélectionner une valeur entre **0** (plus clair) et **8** (plus foncé). Le contraste change selon les différents réglages que vous sélectionnez.
- 4. Appuyez sur et sélectionnez **Terminé (OK)**.

#### <span id="page-7-2"></span>**Barre de légende**

La barre de légende figurant en haut de l'écran indique le type d'étiquette actuel et, pour certains types d'étiquettes, d'autres renseignements tels que la taille ou le type de code-barres.

# <span id="page-7-3"></span>**Mode Majuscule**

La touche  $\left[\frac{c}{size}\right]$  permet d'alterner entre majuscules et minuscules. Lorsque le mode Majuscule est activé, l'indicateur CAPS s'affiche à l'écran et toutes les lettres que vous entrez sont en majuscules. C'est le réglage par défaut. Lorsque le mode Majuscule est désactivé, toutes les lettres apparaissent en minuscules.

#### **Pour activer ou désactiver le mode Majuscule**

 $\bullet$  Appuyez sur  $\boxed{\text{SHIFT}} + \boxed{\text{case}}$ .

<span id="page-7-4"></span>**Touche d'alternance**

Les touches  $\overline{\mathbb{S}^{\text{HFT}}\,\P}$  servent à choisir la fonction ou le symbole imprimé au-dessus d'une touche. Par exemple, si vous appuyez sur  $\left[\mathbb{F}\right]$ , le chiffre 9 apparaît à l'écran ; cependant, si vous appuyez sur  $\overline{\mathbf{f}}$  puis sur  $\overline{\mathbf{s}}$  , c'est un astérisque (\*) qui s'affiche alors.

# <span id="page-7-5"></span>**Touche d'échappement**

La touche **Esc**) vous renvoie au menu précédent depuis n'importe quel menu, sans que vous ayez à faire de sélection.

# <span id="page-7-6"></span>**Touches de navigation**

Les touches de navigation fonctionnent de la façon suivante :

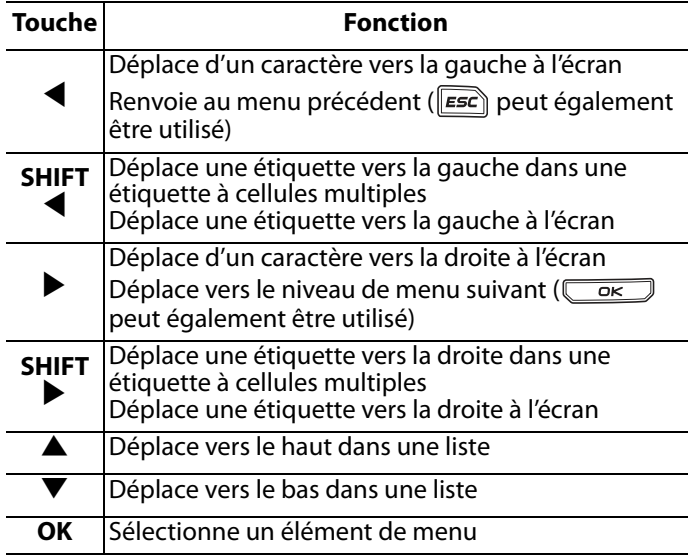

# <span id="page-7-7"></span>**Touche d'espace arrière**

La touche  $\left[\begin{array}{c} \bullet \bullet \bullet \bullet \end{array}\right]$  supprime le caractère à gauche du curseur.

# <span id="page-7-8"></span>**Touche pour effacer**

La touche  $\sqrt{\epsilon}$  efface tous les formats et réglages de texte en cours et restaure le type d'étiquette général à l'écran.

### <span id="page-7-9"></span>**Bouton de coupe**

Le bouton de coupe (**Cut**) sert à couper l'étiquette. Lors de l'impression de plusieurs étiquettes, l'imprimante fait une pause après chaque étiquette pour vous permettre de la couper. Vous pouvez désactiver cette fonction si vous désirez imprimer plusieurs étiquettes de façon continue. Voir **[Pause entre les étiquettes](#page-18-3)** à la page 19.

# <span id="page-8-0"></span>**Touches d'accès rapide**

Un certain nombre de touches d'accès rapide sont disponibles pour la création de types particuliers d'étiquettes, l'ajout de code-barres, l'insertion de symboles et l'utilisation de textes de la bibliothèque. Ces touches d'accès rapide sont décrites en détail dans la suite de ce guide d'utilisation.

# <span id="page-8-1"></span>**Utilisation des fichiers d'étiquettes**

L'imprimante crée et archive les étiquettes sous forme de fichiers d'étiquettes. Un fichier d'étiquettes peut contenir une ou plusieurs étiquettes. Lorsque vous créez une nouvelle étiquette, vous créez également un nouveau fichier d'étiquettes. Vous pouvez ensuite y insérer d'autres étiquettes, en enlever et archiver un groupe d'étiquettes en mémoire sous la forme d'un fichier d'étiquettes.

# <span id="page-8-2"></span>**Création d'un fichier d'étiquettes**

L'imprimante garde en mémoire la dernière étiquette sur laquelle vous travailliez lorsque l'alimentation a été coupée. Vous devez donc commencer par effacer le texte et le formatage de cette étiquette avant d'en créer une nouvelle. **Pour créer un nouveau fichier d'étiquettes**

- 1. Au besoin, appuyez sur  $\sqrt{\frac{CLP}{P}}$  pour effacer l'étiquette et le formatage précédents de l'écran.
- 2. Tapez un texte à l'aide du clavier.
- 3. Formatez ce texte à l'aide des options Taille du texte ou Styles de texte.

Voir **[Formatage d'une étiquette](#page-9-1)** à la page 10.

4. Enregistrez l'étiquette en mémoire. Voir **[Enregistrement d'un fichier d'étiquettes](#page-19-2)** [à la page 20.](#page-19-2)

### <span id="page-8-3"></span>**Ajout d'étiquettes dans un fichier d'étiquettes**

Vous pouvez ajouter des étiquettes dans un fichier d'étiquettes.

#### **Pour ajouter une étiquette dans un fichier**

- 1. Appuyez sur  $\sqrt{\frac{S \text{ HIFT}}{1 + \frac{S}{2}} + \frac{S}{2}}$ .
- 2. Sélectionnez **A droite** pour ajouter une étiquette à droite de la position du curseur ou **A gauche** pour ajouter une étiquette à gauche de la position du curseur.
- 3. Appuyez sur  $\sqrt{K}$ . Une nouvelle étiquette vierge est insérée sur l'écran, à gauche ou à droite de l'étiquette actuelle.

Vous pouvez déplacer le curseur d'une étiquette à l'autre à l'aide des touches fléchées.

### <span id="page-8-4"></span>**Suppression d'étiquettes dans un fichier**

Il est possible de supprimer une ou plusieurs étiquettes d'un fichier d'étiquettes.

#### **Pour supprimer une étiquette**

- 1. Appuyez sur  $\sqrt{\frac{S \text{ HIFT}}{1 + \sqrt{\frac{2}{\text{Recaal}}}}$ .
- 2. Sélectionnez une des options suivantes :
	- **Tout** pour supprimer toutes les étiquettes du fichier.
	- **En cours** pour supprimer l'étiquette à la position courante du curseur.
	- **Plage**, puis sélectionnez la plage d'étiquettes à supprimer.
- 3. Appuyez sur  $\overline{\mathbb{C}}$  ok . Les étiquettes sélectionnées sont supprimées de l'écran.

# <span id="page-9-0"></span>**Impression d'un fichier d'étiquettes**

Lors de l'impression d'un fichier d'étiquettes, vous avez le choix d'imprimer toutes les étiquettes, l'étiquette en cours ou une plage d'étiquettes.

#### **Pour imprimer des étiquettes**

- 1. Appuyez sur  $\left| \overline{F_{\text{current}}} \right|$ . Si le fichier contient plusieurs étiquettes, le menu Imprimer s'affiche.
- 2. Sélectionnez une des options suivantes :
	- **Tout** pour imprimer toutes les étiquettes du fichier.
	- **En cours** pour imprimer l'étiquette à la position courante du curseur.
	- **Plage**, puis sélectionnez la plage d'étiquettes à imprimer.
- 3. Appuyez sur  $\overline{\text{OR}}$ . Les étiquettes sélectionnées s'impriment.
- 4. Appuyez sur le bouton **CUT** et retirez les étiquettes.

# <span id="page-9-1"></span>**Formatage d'une étiquette**

Vous pouvez choisir parmi un certain nombre d'options de formatage pour mettre en valeur l'apparence de vos étiquettes.

# <span id="page-9-2"></span>**Modification de la taille du texte**

Vous pouvez imprimer le texte de votre étiquette en plusieurs tailles différentes : extra petite, très petite, petite, moyenne, grande, très grande et BIG (en lettres majuscules). La taille de texte sélectionnée s'appliquera à tous les textes de toutes les étiquettes d'un fichier.

La taille de texte disponible dépend de la largeur définie pour l'étiquette et du type d'étiquette que vous créez.

Vous pouvez également sélectionner Auto comme taille de texte. Lorsque l'option Auto est sélectionnée, la meilleure taille de texte est automatiquement déterminée en fonction de la hauteur et de la largeur de l'étiquette que vous créez. La taille BIG n'est pas utilisée lorsque l'option Auto est sélectionnée.

#### **Pour définir la taille de texte**

 $\triangleleft$  Appuyez sur  $\left(\overline{\mathbf{S}}\right)$ . Chaque fois que vous appuyez sur  $\sqrt{\sqrt{\epsilon_{\text{size}}}}$  la taille de texte suivante disponible est mise en surbrillance sur l'indicateur de caractéristiques de taille à l'écran.

# <span id="page-9-3"></span>**Changement du style de texte**

Vous pouvez imprimer le texte de votre étiquette en plusieurs styles : caractères gras, italique, souligné et encadré. Vous pouvez également choisir entre la largeur standard ou petite. Le style de texte s'appliquera à toutes les étiquettes du fichier, y compris la plupart des symboles.

### **Pour définir le style de texte**

- 1. Appuyez sur  $\left| \frac{\text{base} \cos \theta}{\text{Bernus}} \right|$ .
- 2. Sélectionnez **Styles de texte** et appuyez  $sur \overline{cos}$ .
- 3. Sélectionnez un style et appuyez sur  $\sqrt{\alpha}$
- 4. Sélectionnez **Activé** ou **Désactivé** pour activer ou désactiver le style sélectionné.
- 5. Appuyez sur **et Selectionnez Terminé (OK)**.

### **Pour régler la largeur du texte**

- 1. Appuyez sur  $\left| \frac{\text{base} \cos \theta}{\text{Bernus}} \right|$ .
- 2. Sélectionnez **Styles de texte** et appuyez  $sur \overline{\overline{\phantom{a}}\overline{\phantom{a}}$
- 3. Sélectionnez **Police** et appuyez sur **Lok**
- 4. Sélectionnez **Condensé** ou **Normal**.
- 5. Appuyez sur  $\cos$  et sélectionnez **Terminé (OK)**.

### **Pour insérer un caractère 6 ou 9 souligné**

Appuyez sur la touche  $\boxed{6}$  ou  $\boxed{9}$  et maintenez-la enfoncée jusqu'à ce que **6** ou **9** apparaisse à l'écran.

# <span id="page-9-4"></span>**Création d'étiquettes multilignes**

Vous pouvez créer des étiquettes multilignes selon la largeur de l'étiquette, comme suit :

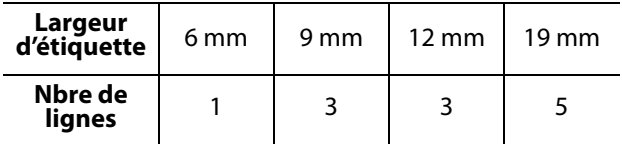

L'écran affiche deux lignes de texte seulement. Utilisez les touches fléchées pour parcourir plus de deux lignes.

#### **Pour créer une étiquette multiligne**

1. Tapez le texte de la première ligne, puis

appuyez sur  $\left[\frac{4}{\epsilon n \pi}\right]$ 

- 2. Tapez le texte de la ligne suivante.
- 3. Répétez ces étapes pour chaque ligne supplémentaire.

# <span id="page-10-0"></span>**Utilisation des caractères internationaux**

L'imprimante prend en charge le jeu de caractères étendus Latin grâce à la technologie RACE. Maintenir enfoncée la touche d'une lettre fait défiler les variations de cette même lettre, comme dans un clavier de téléphone mobile. Par exemple, si vous maintenez enfoncée la lettre **a**, vous verrez défiler **a à á â ã ä å** et toutes les autres variations disponibles. L'ordre dans lequel les variations apparaissent dépend de la langue sélectionnée.

Les caractères internationaux ne sont pas disponibles lorsque l'anglais américain est sélectionné.

# <span id="page-10-1"></span>**Création d'étiquettes industrielles**

Vous pouvez créer des étiquettes pour des applications industrielles spéciales, telles que des étiquettes enveloppantes pour câbles ou fils, des étiquettes drapeaux, des étiquettes pour panneaux de brassage, tableaux électriques, blocs de jonction, 110-block ou modules. Vous pouvez également créer une étiquette de longueur fixe. Des touches d'accès rapide sont disponibles pour chacun des types d'étiquettes. Le type d'étiquette en cours est affiché dans la barre de légende. Le type d'étiquette par défaut est Général, sans formatage spécial, avec texte centré et longueur automatiquement déterminée par la quantité de texte. Les touches d'accès rapide vous amènent toujours au type d'étiquette indiqué. Par exemple, si vous choisissez le type Drapeau et que vous désirez plus tard utiliser le type Général, vous n'avez qu'à appuyer sur la touche Général pour supprimer le réglage Drapeau et revenir au type Général.

### <span id="page-10-2"></span>**Création d'étiquettes pour câbles et fils**

Vous pouvez créer plusieurs types d'étiquettes qui s'enroulent autour d'un câble ou d'un fil : des étiquettes drapeaux et des étiquettes pour câbles ou fils.

### <span id="page-10-3"></span>**Création d'étiquettes pour câbles**

Une étiquette pour câble se place autour d'un fil ou d'un câble, sur sa largeur. Il est possible d'entrer jusqu'à cinq lignes de texte ; le texte se répétera autant de fois que possible

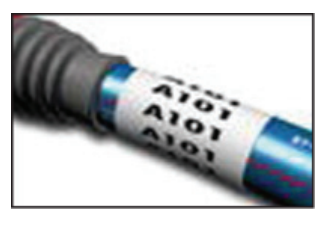

selon la taille du texte et la longueur de l'étiquette.

#### **Pour créer une étiquette pour câble**

- 1. Appuyez sur  $\sqrt{C_{\text{cable}}^{uure}}$ .
- 2. Entrez le diamètre du câble et appuyez  $sur \overline{\overline{\phantom{a}}\overline{\phantom{a}}$

Pour créer rapidement plusieurs étiquettes, voir **[Création d'une série d'étiquettes](#page-17-0)** à la page 18.

### <span id="page-10-4"></span>**Création d'étiquettes pour fils**

Une étiquette pour fils se place horizontalement sur la longueur du fil ou du câble. Le texte de l'étiquette est répété autant de fois que

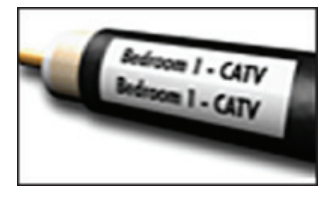

possible, selon sa propre taille et la largeur de l'étiquette.

#### **Pour créer une étiquette pour fil**

 $\triangleleft$  Appuyez sur  $\sqrt{\frac{S \text{ HIFT}}{S}} + \sqrt{\frac{\text{ GME}}{\text{ C2}}}.$ La longueur de l'étiquette est déterminée automatiquement par la quantité de texte entré.

Pour créer rapidement plusieurs étiquettes, voir **[Création d'une série d'étiquettes](#page-17-0)** à la page 18.

### <span id="page-10-5"></span>**Création d'étiquettes drapeaux**

Les étiquettes drapeaux s'enroulent autour d'un fil ou d'un câble en permettant à la portion texte d'être éloignée du câble. Le texte d'une étiquette drapeau s'imprime automatiquement aux

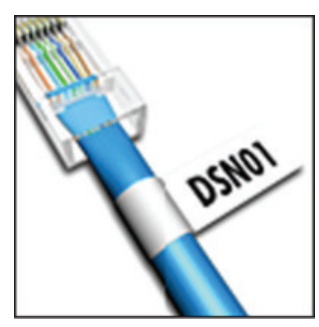

deux extrémités de l'étiquette en laissant un espace vide dans la partie centrale qui doit s'enrouler autour du câble. Lorsque l'étiquette est fixée sur le câble, ses deux extrémités sont collées dos à dos, ce qui produit un drapeau. Il en résulte que les deux côtés de l'étiquette peuvent être lus.

#### **Pour créer une étiquette drapeau**

- 1. Appuyez sur  $\sqrt{\frac{S \text{ HIFT}}{S}} + \sqrt{\frac{F \text{ LAG}}{V \text{ EPTICAL}}}.$
- 2. Sélectionnez **Petite**, **Moyenne**, **Grande** ou **Très grande** pour la partie enveloppante et appuyez  $sur \overline{\overline{\phantom{a}}\overline{\phantom{a}}$
- 3. Entrez ou sélectionnez la longueur du drapeau de l'étiquette, puis appuyez sur  $\sqrt{\alpha}$ . Sélectionnez **AUTO** pour que la longueur s'ajuste automatiquement au texte.

Pour créer rapidement plusieurs étiquettes, voir **[Création d'une série d'étiquettes](#page-17-0)** à la page 18.

### <span id="page-11-0"></span>**Création d'étiquettes de longueur fixe**

Normalement, la longueur de l'étiquette est déterminée par la longueur du texte entré. Vous pouvez néanmoins vouloir créer une étiquette d'une longueur fixe pour une utilisation particulière, quelle que soit la longueur du texte. La longueur fixe préréglée en usine est de 25 mm. Tous les changements apportés au réglage de la longueur fixe demeurent en vigueur jusqu'à ce que vous le modifiiez à nouveau.

#### **Pour régler la longueur de l'étiquette**

- 1. Appuyez sur  $\sqrt{\frac{LIBRABY}{FIXED}}$ .
- 2. Entrez ou sélectionnez la longueur de l'étiquette et appuyez sur  $\sqrt{\alpha}$ .

Toute portion de texte qui ne peut s'insérer à l'intérieur de la longueur définie apparaîtra ombrée à l'écran et sera tronquée à l'impression de l'étiquette.

# <span id="page-11-1"></span>**Création d'étiquettes pour panneaux**

Vous pouvez créer deux types d'étiquette pour panneaux : panneau de brassage et tableau électrique.

### <span id="page-11-2"></span>**Création d'étiquettes pour panneaux de brassage**

Une étiquette pour panneaux de brassage vous permet d'étiqueter une rangée de ports sur un panneau de brassage. Vous sélectionnez la distance entre les ports, puis vous entrez le texte et vous imprimez. Vous

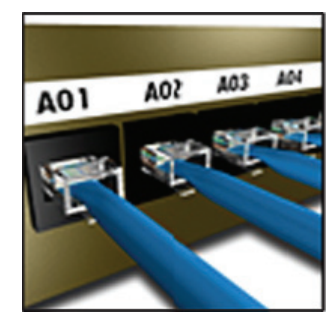

obtenez ainsi une longue étiquette avec un texte multiple également espacé entre les ports.

#### **Pour créer une étiquette pour panneau**

#### **de brassage**

- 1. Appuyez sur  $\sqrt{\frac{m_{\text{concl}}}{\text{Panels}}}.$
- 2. Sélectionnez **Panneau de brassage** et appuyez  $sur \overline{\mathbb{C} \times \mathbb{C}}$ .
- 3. Entrez ou sélectionnez la distance entre les ports, puis appuyez sur  $\sqrt{\alpha}$ . La distance par défaut est 12 mm.
- 4. Entrez ou sélectionnez le nombre de ports et appuyez sur  $\overline{\phantom{a}}$  ok  $\overline{\phantom{a}}$ . A l'écran, les différents ports sont séparés par

une ligne noire continue.

5. Entrez le texte de l'étiquette pour chacun d'entre eux.

Utilisez la touche fléchée gauche ou droite pour vous déplacer entre les ports.

Pour la création automatique de données pour les ports, voir **[Création d'une série d'étiquettes](#page-17-0)** [à la page 18](#page-17-0).

Pour imprimer des lignes de séparation entre les ports, voir **[Impression de lignes de séparation](#page-14-4)  [entre les cellules](#page-14-4)** à la page 15.

#### <span id="page-11-3"></span>**Création d'étiquettes pour tableaux électriques**.

Une étiquette pour tableau électrique vous permet d'étiqueter une rangée de disjoncteurs sur un tableau électrique. Vous

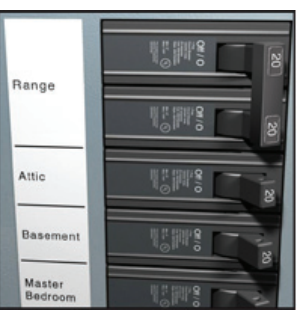

sélectionnez la taille du disjoncteur et le nombre de disjoncteurs, vous entrez le texte et vous imprimez. Vous obtenez ainsi une longue étiquette avec un texte pour chaque disjoncteur.

#### **Pour créer une étiquette pour tableau électrique**

- 1. Appuyez sur  $\boxed{\sqrt{m_{\text{conver}}}}$ .
- 2. Sélectionnez **Tableau électr.** et appuyez  $sur \overline{\overline{\phantom{a}}\overline{\phantom{a}}$
- 3. Entrez ou sélectionnez la longueur du disjoncteur et appuyez sur  $\sqrt{\alpha}$ . Sélectionnez la longueur correspondant au plus petit disjoncteur du tableau. Vous pouvez ensuite utiliser les multiplicateurs de disjoncteurs pour augmenter la taille de tout disjoncteur plus grand. La taille de disjoncteur par défaut est 25,4 mm.
- 4. Entrez ou sélectionnez le nombre de disjoncteurs et appuyez sur  $\sqrt{\alpha}$ .
- 5. Sélectionnez le multiplicateur de disjoncteur pour chaque disjoncteur et appuyez  $sur \overline{\overline{\phantom{a}}\overline{\phantom{a}}\overline{\phantom{a}}\overline{\phantom{a}}\overline{\phantom{a}}\overline{\phantom{a}}}.$

A l'écran, les divers disjoncteurs sont séparés par une ligne noire continue.

6. Entrez le texte de l'étiquette pour chacun d'entre eux.

Utilisez la touche fléchée haut ou bas pour vous déplacer entre les disjoncteurs.

Pour ajuster les multiplicateurs de disjoncteurs après la création d'une étiquette, voir **[Utilisation](#page-12-0)  [des multiplicateurs de disjoncteurs](#page-12-0)** à la page 13. Pour la création automatique de données pour les disjoncteurs, voir **[Création d'une série](#page-17-0)  [d'étiquettes](#page-17-0)** à la page 18.

Pour imprimer des lignes de séparation entre les disjoncteurs, voir **[Impression de lignes de](#page-14-4)  [séparation entre les cellules](#page-14-4)** à la page 15.

### <span id="page-12-0"></span>**Utilisation des multiplicateurs de disjoncteurs**

Les multiplicateurs de disjoncteurs vous permettent d'ajuster la taille des disjoncteurs individuels dans une étiquette pour tableau électrique.

#### **Pour ajuster la taille d'un disjoncteur**

1. Créez une étiquette pour tableau électrique comme expliqué à la section **[Création](#page-11-3)** 

#### **[d'étiquettes pour tableaux électriques.](#page-11-3)**.

- 2. Appuyez sur  $\left| \frac{\text{space}}{\text{parameters}} \right|$ .
- 3. Sélectionnez **Config. d'étiq. act.** et appuyez sur  $\overline{\mathsf{OK}}$  ).
- 4. Sélectionnez **Multip. disjonct.** et appuyez sur  $\overline{\alpha}$ .
- 5. Utilisez les touches fléchées haut et bas pour choisir le numéro de disjoncteur à ajuster, puis appuyez sur $\blacktriangleright$ .
- 6. Sélectionnez un multiplicateur pour ce disjoncteur.
- 7. Appuyez sur **computer puis sur Terminé (OK)** pour revenir à l'étiquette.

### <span id="page-12-1"></span>**Impression de disjoncteurs vides**

Par défaut, les disjoncteurs vides placés à la fin d'une étiquette pour tableau électrique ne sont pas imprimés. Vous pouvez choisir d'imprimer ou non les disjoncteurs vides placés à la fin d'une étiquette.

#### **Pour imprimer des disjoncteurs vides**

- 1. Appuyez sur  $\left|\frac{p_{\text{maxcoose}}}{\text{serr~mass}}\right|$ .
- 2. Sélectionnez **Impr. disjonct. vide** et appuyez sur  $\overline{\mathcal{C}(\mathcal{A})}$ .
- 3. Sélectionnez **Activé** et appuyez sur .
- 4. Sélectionnez **Terminé (OK)** pour revenir à l'étiquette.

Les disjoncteurs vides placés à la fin d'une étiquette pour tableau électrique seront maintenant imprimés.

# <span id="page-12-2"></span>**Création d'étiquettes de bloc**

Vous pouvez créer deux types d'étiquette de bloc : des étiquettes de bloc de jonction et des étiquettes 110-Block.

### <span id="page-12-3"></span>**Création d'étiquettes de blocs de jonction**

Une étiquette de bloc de jonction est très semblable à une étiquette de panneau de brassage, sauf que le texte est imprimé verticalement pour chaque bloc.

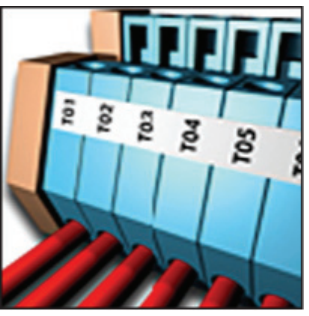

#### **Pour créer une étiquette de bloc de jonction**

- 1. Appuyez sur  $\sqrt{\frac{BLOCKS}{}}$ .
- 2. Sélectionnez **Bloc de jonction** et appuyez  $sur \overline{\overline{\phantom{a}}\overline{\phantom{a}}$
- 3. Entrez ou sélectionnez le nombre de blocs et appuyez sur  $\sqrt{\frac{CK}{\sqrt{K}}}$ .
- 4. Entrez ou sélectionnez la largeur de bloc et appuyez sur  $\sqrt{\alpha}$ . La largeur de bloc par défaut est 17,5 mm. A l'écran, les divers blocs sont séparés par une ligne noire continue.
- 5. Entrez le texte de chaque jonction. Utilisez la touche fléchée haut ou bas pour vous déplacer entre les blocs.

Pour la création automatique de données pour les blocs de jonction, voir **[Création d'une série](#page-17-0)  [d'étiquettes](#page-17-0)** à la page 18.

Pour imprimer des lignes de séparation entre les ports, voir **[Impression de lignes de séparation](#page-14-4)  [entre les cellules](#page-14-4)** à la page 15.

### <span id="page-13-0"></span>**Création d'étiquettes 110-Block**

Vous pouvez uniquement imprimer une étiquette 110-Block sur des étiquettes d'une largeur de 9 mm, 12 mm ou 19 mm. **Pour créer une étiquette** 

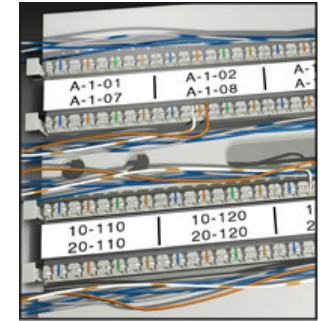

- **110-block**
- 1. Appuyez sur  $\sqrt{\frac{BLOCKB}{m}}$ .
- 2. Sélectionnez **110-Block** et appuyez sur  $\overline{\phantom{a}}$  ok  $\overline{\phantom{a}}$ .
- 3. Sélectionnez le type de bloc et appuyez  $sur \overline{\overline{\phantom{a}}\overline{\phantom{a}}$
- 4. Sélectionnez **Ligne unique** ou **Ligne double** et appuyez sur  $\sqrt{\alpha}$

A l'écran, les divers blocs sont séparés par une ligne noire continue.

5. Entrez le texte de chaque bloc. Utilisez la touche fléchée gauche ou droite pour vous déplacer entre les blocs. Utilisez la touche fléchée haut ou bas pour vous déplacer entre les lignes.

Pour la création automatique de données pour les blocs, voir **[Création d'une série d'étiquettes](#page-17-0)** [à la page 18.](#page-17-0)

Pour imprimer des lignes de séparation entre les blocs, voir **[Impression de lignes de séparation](#page-14-4)  [entre les cellules](#page-14-4)** à la page 15.

# <span id="page-13-1"></span>**Création d'étiquettes de modules**

Une étiquette de module vous permet d'étiqueter une rangée de composants modulaires de largeurs variables. Vous n'avez qu'à régler la largeur des composants modulaires et leur nombre, entrer le texte

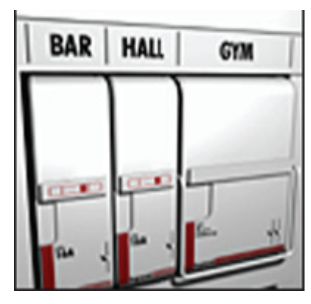

voulu pour chacun d'entre eux et imprimer. Au besoin, vous pouvez utiliser des multiplicateurs de composants modulaires pour ajuster la largeur de chaque module.

#### **Pour créer une étiquette de module**

- 1. Appuyez sur  $\sqrt{\frac{S \text{ HIFT}}{S}} + \sqrt{\frac{m \text{conc}}{P}}$ .
- 2. Entrez ou sélectionnez la longueur du composant modulaire et appuyez sur  $\sqrt{\alpha}$ Sélectionnez la longueur correspondant au plus petit composant modulaire. Vous pouvez ensuite utiliser les multiplicateurs de composants modulaires pour augmenter la taille de tout module plus grand. La taille de composant modulaire par défaut est 25,4 mm.
- 3. Entrez ou sélectionnez le nombre de modules et appuyez sur  $\sqrt{\alpha}$ .
- 4. Sélectionnez le multiplicateur de composant modulaire pour chaque module et appuyez  $sur \overline{\left( \begin{array}{c} \circ \kappa \end{array} \right)}$ .

A l'écran, les divers composants modulaires sont séparés par une ligne noire continue.

5. Entrez le texte de chaque module. Utilisez la touche fléchée gauche ou droite pour vous déplacer entre les modules.

Pour ajuster les multiplicateurs de composants modulaires après la création d'une étiquette,

#### voir **[Utilisation des multiplicateurs](#page-13-2)  [de composants modulaires](#page-13-2)**.

Pour la création automatique de données pour les modules, voir **[Création d'une série d'étiquettes](#page-17-0)** à [la page 18.](#page-17-0)

### <span id="page-13-2"></span>**Utilisation des multiplicateurs de composants modulaires**

Les multiplicateurs de composants modulaires vous permettent d'ajuster la taille de chacun des modules de composants à l'intérieur d'une étiquette de type module.

#### **Pour ajuster la taille d'un module**

- 1. Créez une étiquette de module en suivant les instructions de la section **[Création d'étiquettes](#page-13-1)  [de modules](#page-13-1)**.
- 2. Appuyez sur  $\left|\frac{\text{gauge}^{\text{reco}}}{\text{setrinsic}}\right|$ .
- 3. Sélectionnez **Config. d'étiq. act.** et appuyez  $sur \overline{\overline{\phantom{a}}\overline{\phantom{a}}\overline{\phantom{a}}\overline{\phantom{a}}\overline{\phantom{a}}\overline{\phantom{a}}}.$
- 4. Sélectionnez **Multip. comp. mod.** et appuyez  $sur \overline{\bigcirc}$ <sub>ok</sub>.
- 5. Utilisez les touches fléchées haut et bas pour choisir le numéro de module à ajuster, puis appuyez sur $\blacktriangleright$ .
- 6. Sélectionnez un multiplicateur pour ce module.
- 7. Appuyez sur **computer** puis sur **Terminé (OK)** pour revenir à l'étiquette.

### <span id="page-14-0"></span>**Impression de modules vides**

Par défaut, les modules vides placés à la fin d'une étiquette de module ne sont pas imprimés. Vous pouvez choisir d'imprimer ou non les modules vides placés à la fin d'une étiquette.

#### **Pour imprimer des modules vides**

- 1. Appuyez sur **surf**
- 2. Sélectionnez **Imprimer mod. vides** et appuyez  $sur \overline{\overline{\phantom{a}}\overline{\phantom{a}}$
- 3. Sélectionnez **Activé** et appuyez sur .
- 4. Sélectionnez **Terminé (OK)** pour revenir à l'étiquette.

Tout module vide se trouvant à la fin de l'étiquette de module sera maintenant imprimé.

# <span id="page-14-1"></span>**Création d'étiquettes verticales**

Vous pouvez imprimer des étiquettes avec un texte vertical. Les étiquettes comportant plusieurs lignes de texte s'impriment sous forme de colonnes de texte multiples.

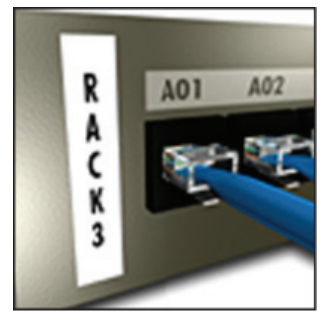

#### **Pour créer une étiquette verticale**

- 
- 1. Appuyez sur  $\sqrt{\frac{FLAG}{VERTICAL}}$ .
- 2. Entrez ou sélectionnez la longueur de l'étiquette et appuyez sur  $\sqrt{\frac{K}{K}}$ .

Sélectionnez **AUTO** pour que la longueur s'ajuste automatiquement au texte.

# <span id="page-14-2"></span>**Changement de type d'étiquette**

Une fois que vous avez créé une étiquette à partir d'un type d'étiquette particulier, il est facile de changer ce dernier sans perdre vos données. Si les données d'un type d'étiquette déterminé ne tiennent pas sur le nouveau type d'étiquette, le texte excédentaire apparaît ombré à l'écran. **Exemple :** Lorsque vous passez d'une étiquette à cellules multiples, comme pour les panneaux de brassage, à un type d'étiquette à une seule cellule, comme pour les étiquettes de type Général ou Drapeau, chaque cellule devient une nouvelle étiquette. Toutes les cellules vierges sont supprimées.

Lorsque vous passez d'une étiquette à cellules multiples à un autre type d'étiquette à cellules multiples, assurez-vous que le nouveau type d'étiquette contient le même nombre de cellules.

#### **Pour changer de type d'étiquette**

- 1. Appuyez sur la touche d'accès rapide du nouveau type d'étiquette.
- 2. Au besoin, apportez les modifications nécessaires aux paramètres du type d'étiquette.

### <span id="page-14-3"></span>**Modification des paramètres d'étiquette**

Une fois que vous avez créé une étiquette, il est possible d'en modifier les paramètres sans avoir à recommencer depuis le début.

#### **Pour modifier les paramètres d'une étiquette**

- 1. Appuyez sur  $\left|\frac{\text{parameters}}{\text{Serrm}}\right|$ .
- 2. Sélectionnez **Config. d'étiq. act.** et appuyez  $sur \overline{\left( \begin{array}{c} \circ \kappa \end{array} \right)}$ .

Les paramètres de ce type d'étiquette s'affichent.

- 3. Apportez toute modification nécessaire.
- 4. Appuyez sur  $\cos$  et sélectionnez **Terminé (OK)**.

# <span id="page-14-4"></span>**Impression de lignes de séparation entre les cellules**

Pour l'impression d'étiquettes à cellules multiples (panneau de brassage, tableau électrique, bloc de jonction,110-Block et module, par exemple), vous pouvez choisir d'imprimer une ligne de séparation entre les diverses cellules.

#### **Pour imprimer des lignes de séparation entre les cellules**

- 1. Créez le type d'étiquette à cellules multiples qui vous convient.
- 2. Appuyez sur  $\left|\frac{\text{space}}{\text{serrms}}\right|$ .
- 3. Sélectionnez **Config. d'étiq. act.** et appuyez  $sur \overline{\mathbb{C} K}$ .
- 4. Sélectionnez **Lignes de séparation** et appuyez  $sur \overline{\left( \begin{array}{c} \circ \kappa \end{array} \right)}$ .
- 5. Sélectionnez **Activé**.
- 6. Appuyez sur  $\sqrt{\alpha}$  et sélectionnez **Terminé (OK)**.

Une ligne est imprimée entre une cellule et l'autre.

# <span id="page-15-0"></span>**Utilisation de codes-barres**

L'imprimante peut créer des codes-barres de type Code 39 et Code 128. Vous pouvez ajouter un code-barres aux types d'étiquettes suivants :

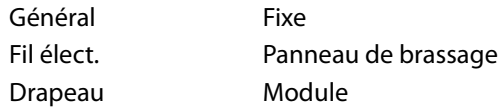

Vous pouvez uniquement imprimer un code-barres sur des étiquettes d'une largeur de 19 mm. Vous pouvez choisir d'imprimer ou non un texte lisible à l'œil et de sérialiser les codes-barres.

Les codes-barres s'impriment horizontalement le long de l'étiquette. Vous pouvez choisir d'imprimer le texte lisible à l'œil avec le texte en petits caractères au-dessous ou au-dessus du codebarres. En option, vous pouvez ajouter du texte avant et après le code-barres.

# <span id="page-15-1"></span>**Ajout d'un code-barres**

Le texte de code-barres s'affiche à l'écran sur l'étiquette comme n'importe quel autre texte. Cependant, si le curseur est placé à l'intérieur du texte de code-barres, la mention **Code-barres** et le type de code-barres s'affichent dans la barre de légende.

#### **Pour ajouter un code-barres**

- 1. Appuyez sur  $\sqrt{\frac{S\text{ HIFT}}{S}} + \sqrt{\frac{P\text{sec} \text{cos} \theta}{S\text{er} \text{cos} \theta}}$ .
- 2. Sélectionnez **Type code-barres** et appuyez  $sur \overline{cos}$ .
- 3. Sélectionnez le type de code-barres et appuyez  $sur \overline{\overline{\phantom{a}}\overline{\phantom{a}}\overline{\phantom{a}}\overline{\phantom{a}}\overline{\phantom{a}}\overline{\phantom{a}}}.$
- 4. Entrez le texte du code-barres à l'intérieur du code-barres à l'écran.
- 5. Appuyez sur  $\sqrt{\alpha}$ et sélectionnez **Terminé (OK)**.

# <span id="page-15-2"></span>**Modification d'un code-barres**

Vous pouvez modifier le texte d'un codebarres existant.

#### **Pour modifier un code-barres**

1. Placez le curseur n'importe où à l'intérieur du texte du code-barres.

La mention **Code-barres** et le type de codebarres sont affichés dans la barre de légende.

- 2. Entrez un caractère. Un message s'affiche vous demandant si vous désirez modifier le code-barres.
- 3. Appuyez sur  $\sqrt{\alpha}$ . Le texte du code-barres est affiché.
- 4. Modifiez le texte du code-barres et appuyez  $sur \overline{\overline{\phantom{a}}\overline{\phantom{a}}$

# <span id="page-15-3"></span>**Suppression d'un code-barres**

Un code-barres est entré sur une étiquette comme étant un seul caractère.

#### **Pour supprimer un code-barres**

- 1. Placez le curseur à la fin du texte du codebarres sur l'écran.
- 2. Appuyez sur  $\left[\begin{matrix}\frac{w}{2}\end{matrix}\right]$ .

# <span id="page-15-4"></span>**Positionnement du texte de codebarres lisible à l'œil**

Vous pouvez choisir de placer le texte de codebarres lisible à l'œil au-dessus ou au-dessous du code-barres. Par défaut, le texte de code-barres lisible à l'œil est imprimé au dessous du codebarres dans l'étiquette.

#### **Pour modifier l'emplacement du texte du**

#### **code-barres**

- 1. Appuyez sur  $\sqrt{\frac{S\text{ HIFT}}{S}} + \sqrt{\frac{\text{parameters}}{\text{serrm as}}}$ .
- 2. Sélectionnez **Position lisible** et appuyez sur  $\begin{array}{|c|} \hline \mathsf{OK} \end{array}$ .
- 3. Sélectionnez **Au-dessus code-barres** ou **Sous le code-barres**.
- 4. Appuyez sur et sélectionnez **Terminé (OK)**.

# <span id="page-16-0"></span>**Masquage du texte de code-barres**

Vous pouvez choisir de masquer le texte de codebarres lisible à l'œil.

### **Pour masquer le texte de code-barres**

- 1. Appuyez sur  $\sqrt{\frac{S\text{ HIFT}}{S}} + \sqrt{\frac{P^{\text{2} \text{arccos}}}{S}$ .
- 2. Sélectionnez **Code-barres lisible** et appuyez  $sur \overline{\mathbb{C} K}$ .
- 3. Sélectionnez **Désactivé**.
- 4. Appuyez sur  $\sqrt{\alpha}$  et sélectionnez **Terminé (OK)**.

# <span id="page-16-1"></span>**Ajout de symboles**

Votre imprimante comprend un ensemble de symboles par défaut qui peuvent être utilisés sur les étiquettes. Les symboles sont divisés en plusieurs catégories :

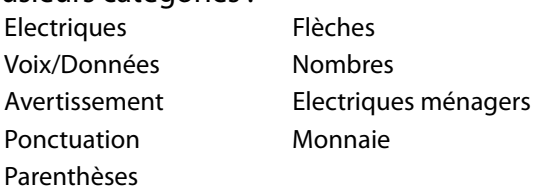

Une liste complète des symboles par défaut figure à la [page 22.](#page-21-0)

Vous pouvez accéder à certains des symboles les plus couramment utilisés depuis les touches de chiffre en utilisant  $\overline{\mathbb{S}^{\text{HFT}}\,\P}$  suivi du nombre. Par exemple, si vous appuyez sur  $\sqrt{\frac{C_H}{C}}$  + 1, un crochet ouvrant (**[**) sera inséré.

# <span id="page-16-2"></span>**Insertion de symboles**

Les symboles ajoutés sur une étiquette peuvent être formatés ou supprimés de la même manière que tout autre caractère.

### **Pour insérer un symbole**

- 1. Appuyez sur  $\sqrt{\frac{S \text{ HIFT}}{S}} + \sqrt{\frac{S \text{ WHBOL}}{S}}$ .
- 2. Sélectionnez une catégorie de symboles ou sélectionnez **Tous** pour visualiser tous les symboles, puis appuyez sur  $\sqrt{\alpha}$ .
- 3. Servez-vous des touches fléchées pour sélectionner le symbole désiré.
- 4. Appuyez sur  $\sqrt{\alpha}$  pour insérer le symbole dans l'étiquette.

# <span id="page-16-3"></span>**Utilisation de la bibliothèque de texte**

Votre imprimante inclut une bibliothèque de texte (Ma bibliothèque). Vous pouvez ajouter du texte personnalisé à la bibliothèque, puis utiliser cette dernière pour ajouter rapidement du texte à vos étiquettes.

# <span id="page-16-4"></span>**Ajout de texte à Ma bibliothèque**

Les entrées de texte apparaissent dans la liste de bibliothèque dans l'ordre dans lequel elles ont été ajoutées à la bibliothèque.

### **Pour ajouter du texte personnalisé**

- 1. Appuyez sur  $\sqrt{\frac{S \text{ HIFT}}{S}} + \sqrt{\frac{LIBRAB}{FIXED}}$ .
- 2. Sélectionnez **Ajouter un nouv. texte** et appuyez sur **ak**.
- 3. Entrez le texte voulu et appuyez sur  $\sqrt{\alpha}$ . Le texte s'ajoute à Ma bibliothèque.

# <span id="page-16-5"></span>**Insertion d'un texte de bibliothèque**

Le texte de bibliothèque ajouté à une étiquette est identique au texte que vous avez entré à partir du clavier. Le texte de bibliothèque peut être modifié, formaté ou supprimé.

### **Pour ajouter du texte à une étiquette**

- 1. Appuyez sur  $\sqrt{\frac{S \text{ HIFT}}{S}} + \sqrt{\frac{LIBR-1}{FIXED}}$ .
- 2. Sélectionnez le texte que vous voulez ajouter à votre étiquette et appuyez sur  $\sqrt{\alpha}$ . Le texte s'ajoute à votre étiquette.

# <span id="page-16-6"></span>**Suppression de texte de Ma bibliothèque**

Vous pouvez supprimer du texte personnalisé de Ma bibliothèque.

### **Pour supprimer du texte de Ma bibliothèque**

- 1. Appuyez sur  $\sqrt{\frac{S \text{ HIFT}}{S}} + \sqrt{\frac{LIBRAB}{FIXED}}$ .
- 2. Sélectionnez le texte à supprimer et appuyez sur  $\left[\begin{matrix}\mathbb{R}\end{matrix}\right]$ .

Un message de confirmation s'affiche.

3. Appuyez sur  $\sqrt{\alpha}$  pour supprimer le texte.

# <span id="page-17-0"></span>**Création d'une série d'étiquettes**

Vous pouvez générer automatiquement des étiquettes en créant une série. Vous créez d'abord un schéma de départ, puis vous réglez l'incrément et le compte de la série.

Vous pouvez sérialiser n'importe quel nombre ou lettre en sélectionnant la position devant faire l'objet d'un incrément, comme par exemple le chiffre 2 dans 123, ou la lettre B dans ABC. Par exemple, lorsque le 2 est sélectionné dans 123 et que l'incrément = 3, les étiquettes qui en résultent s'impriment sous la forme 123, 153, 183. Les lettres peuvent être incrémentées de A à Z et de a à z, et les nombres de 1 à 9. Lorsque la lettre Z ou le nombre 9 est atteint durant la sérialisation, une lettre ou un nombre est ajouté pour augmenter l'incrément. Par exemple, Az peut être incrémenté à Aaa, AZ à BA et A9 à A10.

Trois méthodes de sérialisation sont disponibles : simple, simultanée et avancée.

# <span id="page-17-1"></span>**Utilisation de la sérialisation simple**

La sérialisation simple crée une série d'étiquettes par l'incrémentation d'un caractère

alphanumérique dans le schéma. Par exemple, 101, 102, 103, 104 et ainsi de suite.

### **Pour utiliser une sérialisation simple**

- 1. Entrez le texte de votre étiquette.
- 2. Appuyez sur  $\left[\frac{1}{\text{SER}_\text{max}}\right]$ . Une case s'affiche autour du caractère où le curseur était placé.
- 3. Servez-vous des touches fléchées pour déplacer le curseur vers le caractère à incrémenter et appuyez sur  $\sqrt{\alpha}$ .
- 4. Sélectionnez le nombre voulu pour l'incrémentation de chaque étiquette et appuyez sur  $\sqrt{\alpha}$ .

Vous pouvez choisir des incréments jusqu'à 10.

5. Sélectionnez le nombre d'étiquettes que vous souhaitez créer et appuyez sur  $\sqrt{\alpha}$ . Vous pouvez créer jusqu'à 99 étiquettes.

Une nouvelle étiquette est ajoutée à l'écran pour chaque étiquette de la série.

Appuyez sur  $\frac{15 \text{ HET}}{2} + \frac{1}{2}$  pour imprimer plusieurs copies de la même étiquette sérialisée. Voir **[Impression de copies multiples](#page-18-1)** à la [page 19](#page-18-1).  $\sqrt{\frac{1}{2}}$  Appuyez sur  $\sqrt{\frac{1}{2}$  +  $\frac{1}{2}$ 

# <span id="page-17-2"></span>**Utilisation de la sérialisation simultanée**

La sérialisation simultanée crée une série d'étiquettes par l'incrémentation de deux caractères alphanumériques différents à la fois. Par exemple, A-101, B-102, C-103 et ainsi de suite.

### **Pour utiliser une sérialisation simultanée**

- 1. Entrez le texte de votre étiquette.
- 2. Appuyez sur  $\sqrt{\frac{S+HT}{T}} + \sqrt{\frac{2C}{SEPIAL}}$ .
- 3. Sélectionnez **Simultanée** et appuyez  $sur \overline{cos}$ .

Une case s'affiche autour du caractère où le curseur était placé.

- 4. Sélectionnez la première position de caractère que vous souhaitez incrémenter et appuyez  $sur \overline{\overline{\phantom{a}}\overline{\phantom{a}}$
- 5. Sélectionnez la deuxième position de caractère que vous souhaitez incrémenter et appuyez  $sur \overline{\left( \begin{array}{c} \circ \kappa \end{array} \right)}$ .
- 6. Sélectionnez le nombre voulu pour l'incrémentation de ces caractères sur chaque étiquette et appuyez sur  $\sqrt{\alpha}$ . Vous pouvez choisir des incréments jusqu'à 10.
- 7. Sélectionnez le nombre d'étiquettes que vous souhaitez créer et appuyez sur  $\sqrt{\alpha}$ . Vous pouvez créer jusqu'à 99 étiquettes.

Une nouvelle étiquette est ajoutée à l'écran pour chaque étiquette de la série.

# <span id="page-17-3"></span>**Utilisation de la sérialisation avancée**

La sérialisation avancée crée une série d'étiquettes en vous permettant de sélectionner deux séquences du schéma et de les incrémenter consécutivement.

Par exemple, A-101, A-102, A-103, B-101, B-102, B-103, C-101, C-102, C-103 et ainsi de suite.

### **Pour utiliser une sérialisation avancée**

- 1. Entrez le texte de votre étiquette.
- 2. Appuyez sur  $\sqrt{\frac{S+HT}{T}} + \frac{S-RT}{S+RT}$ .
- 3. Sélectionnez **Avancée** et appuyez sur . Une case s'affiche autour du caractère où le curseur était placé.
- <span id="page-18-5"></span>4. Sélectionnez la première position de caractère que vous souhaitez incrémenter et appuyez  $sur \overline{\overline{\phantom{a}}\overline{\phantom{a}}$
- 5. Sélectionnez un nombre pour l'incrémentation de cette position de caractère et appuyez sur  $\sqrt{\alpha}$ . Vous pouvez choisir des incréments jusqu'à 10.
- <span id="page-18-6"></span>6. Sélectionnez le nombre de fois où cette position de caractères doit être incrémentée et appuyez  $sur \overline{\overline{\phantom{a}}\overline{\phantom{a}}\overline{\phantom{a}}\overline{\phantom{a}}\overline{\phantom{a}}\overline{\phantom{a}}}.$
- 7. Répétez les étapes [4](#page-18-5) à [6](#page-18-6) pour la deuxième position de caractère que vous souhaitez incrémenter.

Vous pouvez créer jusqu'à 99 étiquettes.

Une nouvelle étiquette est ajoutée à l'écran pour chaque étiquette de la série.

# <span id="page-18-0"></span>**Options d'impression**

Vous pouvez imprimer plusieurs copies de la même étiquette, assembler les copies, faire une pause entre les étiquettes pour les couper, avancer l'étiquette et régler le contraste d'impression.

# <span id="page-18-1"></span>**Impression de copies multiples**

Vous pouvez imprimer jusqu'à 99 copies de la même étiquette en une seule fois.

#### **Pour imprimer des copies multiples**

- 1. Appuyez sur  $\sqrt{S H I/T} + \sqrt{P^2 H I}$ .
- 2. Appuyez sur la flèche  $\triangle$  pour augmenter le nombre de copies à imprimer (99 au maximum). Le nombre de copies par défaut est de 2.
- 3. Appuyez sur la flèche  $\nabla$  pour diminuer le nombre de copies.
- 4. Appuyez sur  $\left(\begin{array}{cc} \overline{\mathsf{CK}} \\ \overline{\mathsf{CK}} \end{array}\right)$  ou sur  $\left[\begin{array}{c} \overline{\mathsf{Perner}} \\ \overline{\mathsf{Perner}} \end{array}\right]$  pour commencer l'impression.

Vous pourrez remarquer une courte pause pendant l'impression entre une étiquette et la suivante pour les formats plus complexes.

Lorsque l'impression est terminée, le nombre de copies à imprimer revient à 2.

# <span id="page-18-2"></span>**Assemblage de copies multiples**

Lors de l'impression de multiples copies d'un fichier d'étiquettes contenant plus d'une étiquette, toutes les copies d'une étiquette donnée sont imprimées avant que l'impression de la suivante commence. Vous pouvez choisir d'imprimer le fichier d'étiquettes assemblé, de façon à ce qu'une copie complète du fichier soit imprimée avant que l'impression de la copie suivante commence. L'exemple ci-dessous montre trois copies d'un fichier d'étiquettes contenant trois étiquettes imprimées normalement et assemblées.

#### **Normal**

A101 A101 A101 A102 A102 A102 A103 A103 A103 **Assemblé**

A101 A102 A103 A101 A102 A103 A101 A102 A103 **Pour assembler des copies multiples**

- 1. Appuyez sur  $\left| \frac{\text{base} \cos \theta}{\text{series}} \right|$ .
- 2. Sélectionnez **Assembler les copies** et appuyez  $sur \overline{\overline{\phantom{a}}\overline{\phantom{a}}$
- 3. Sélectionnez **Activé**.
- 4. Appuyez sur et sélectionnez **Terminé (OK)**.

# <span id="page-18-3"></span>**Pause entre les étiquettes**

Par défaut, l'imprimante marque une pause après l'impression de chaque étiquette pour vous permettre de la couper. Vous pouvez désactiver cette fonction si vous souhaitez que les étiquettes s'impriment en continu.

#### **Pour régler l'imprimante pour une impression continue**

- 1. Appuyez sur  $\left|\frac{1}{\text{Sertimes}}\right|$
- 2. Sélectionnez **Pause entre étiq.** et appuyez sur  $\overline{\phantom{a}}$  ok  $\overline{\phantom{a}}$ .
- 3. Sélectionnez **Désactivé**.
- 4. Appuyez sur  $\sqrt{\alpha}$  et sélectionnez **Terminé (OK)**.

# <span id="page-18-4"></span>**Avance de l'étiquette**

La longueur de l'amorce par défaut pour toutes les étiquettes est de 10 mm environ. Pour ajouter un espace blanc supplémentaire au début ou à la fin de votre étiquette, vous pouvez la faire avancer en incréments de 10 mm.

#### **Pour faire avancer l'étiquette**

- 1. Appuyez sur  $\sqrt{\frac{1}{2}H\left(1-\frac{1}{2}\right)} + \sqrt{\frac{1}{2}H\left(1-\frac{1}{2}\right)}$ .
- 2. Appuyez sur  $\sqrt{\alpha}$  pour faire avancer l'étiquette.

# <span id="page-19-0"></span>**Réglage du contraste d'impression**

Selon la matière que vous choisissez pour l'étiquette, vous pouvez avoir besoin d'éclaircir ou d'assombrir l'impression.

#### **Pour régler le contraste d'impression**

- 1. Appuyez sur  $\left\| \frac{1}{\text{Sertimes}} \right\|$
- 2. Sélectionnez **Contraste d'impression** et appuyez sur **cok**.
- 3. Servez-vous des touches fléchées pour régler le contraste d'impression.
- 4. Appuyez sur **ext** et sélectionnez **Terminé (OK)**.
- 5. Répétez l'opération autant de fois que nécessaire jusqu'à ce que vous soyez satisfait de la qualité d'impression.

# <span id="page-19-1"></span>**Utilisation de la mémoire de l'imprimante**

L'imprimante est dotée d'une puissante fonction de mémoire capable d'archiver des fichiers d'étiquettes pour usage ultérieur. Le nombre d'étiquettes pouvant être archivé dépend de la taille des fichiers.

### <span id="page-19-2"></span>**Enregistrement d'un fichier d'étiquettes**

Lorsque vous enregistrez un fichier d'étiquettes, le texte et le formatage des étiquettes sont également enregistrés. La longueur maximum pour le nom d'un fichier d'étiquettes est de 20 caractères alphanumériques.

#### **Pour enregistrer un fichier d'étiquettes**

- 1. Créez les étiquettes dans votre fichier d'étiquettes.
- 2. Appuyez sur  $\left\| \frac{m_{\text{SUSY}}}{\text{save}} \right\|$ .
- 3. Sélectionnez **Nouveau** et appuyez sur  $\sqrt{2\pi}$
- 4. Entrez un nom pour votre fichier et appuyez sur  $\overline{\phantom{a}}$ .
- 5. Appuyez sur  $\sqrt{\epsilon}$  pour créer une nouvelle étiquette.

# <span id="page-19-3"></span>**Rappel d'un fichier d'étiquettes de la mémoire**

Une fois une étiquette enregistrée en mémoire, vous pouvez la rappeler pour l'imprimer ou la modifier. Lorsque vous rappelez une étiquette, elle remplace l'étiquette en cours.

### **Pour rappeler une étiquette de la mémoire**

- 1. Appuyez sur  $\left\| \mathcal{R}^{\text{p}}_{\text{recaal}} \right\|$ Les emplacements de la mémoire s'affichent.
- 2. Sélectionnez l'emplacement de la mémoire qui contient l'étiquette voulue et appuyez  $sur \overline{\mathbb{C} K}$ .

Un message s'affiche, vous demandant de confirmer si vous désirez que le texte et le formatage de l'étiquette en cours soient effacés.

3. Appuyez sur  $\sqrt{\alpha}$ .

# <span id="page-19-4"></span>**Suppression d'un fichier d'étiquettes de la mémoire**

Lorsque vous n'avez plus besoin d'un fichier d'étiquette archivé, vous pouvez le supprimer de la mémoire.

#### **Pour supprimer une étiquette de la mémoire**

- 1. Appuyez sur  $\left\| \mathcal{E}_{\text{recall}} \right\|$ . Les fichiers d'étiquettes archivés s'affichent.
- 2. Sélectionnez le fichier d'étiquettes que vous souhaitez supprimer.
- 3. Appuyez sur  $\sqrt{\frac{S \text{ HIFT}}{S}} + \sqrt{\frac{1}{\text{Reccatt}}}$  puis sur  $\overline{\alpha}$ pour purger l'emplacement de la mémoire.

# <span id="page-20-0"></span>**Nettoyage de l'imprimante**

Votre imprimante a été conçue pour vous procurer un service durable et sans problème, en ne nécessitant qu'une maintenance minimale. Nettoyez votre imprimante de temps en temps pour qu'elle continue à fonctionner normalement.

#### **Pour nettoyer la tête d'impression**

- 1. Retirez la cassette d'étiquettes.
- 2. Retirez l'outil de nettoyage situé dans le couvercle du compartiment à étiquettes.

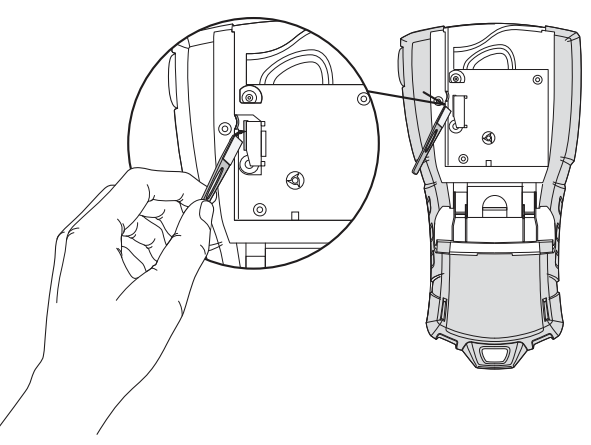

**Figure 7** 

3. Passez délicatement le côté matelassé de cet outil sur la tête d'impression. Voir Figure 7.

# <span id="page-21-0"></span>**Symboles**

Les tableaux suivants contiennent une liste par catégorie des symboles par défaut.

#### **Electriques**

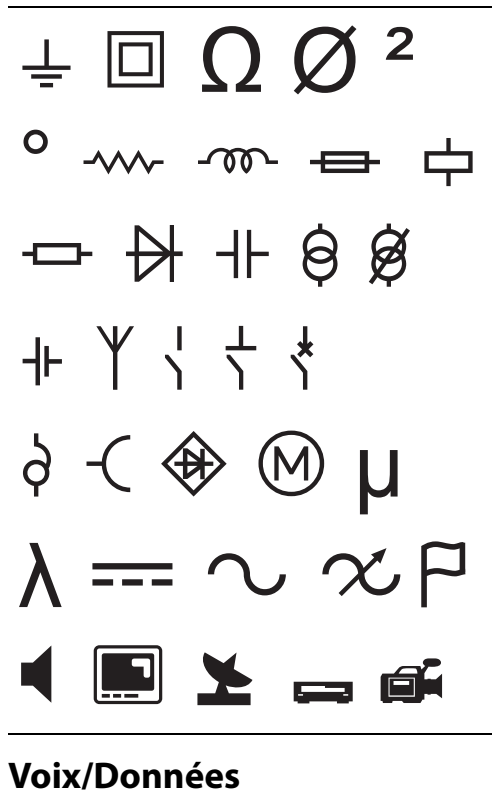

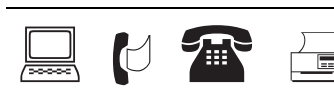

#### **Avertissement**

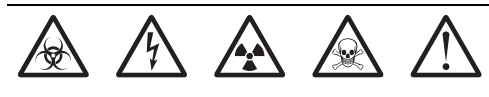

#### **Ponctuation**

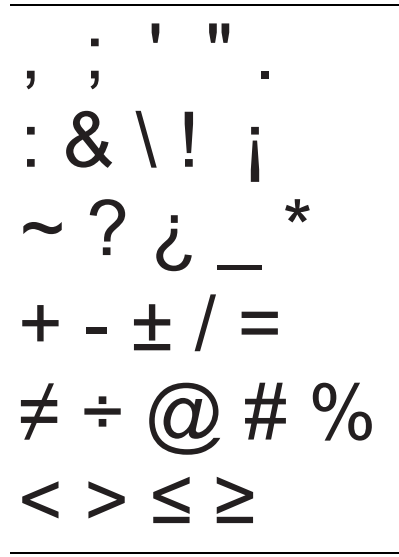

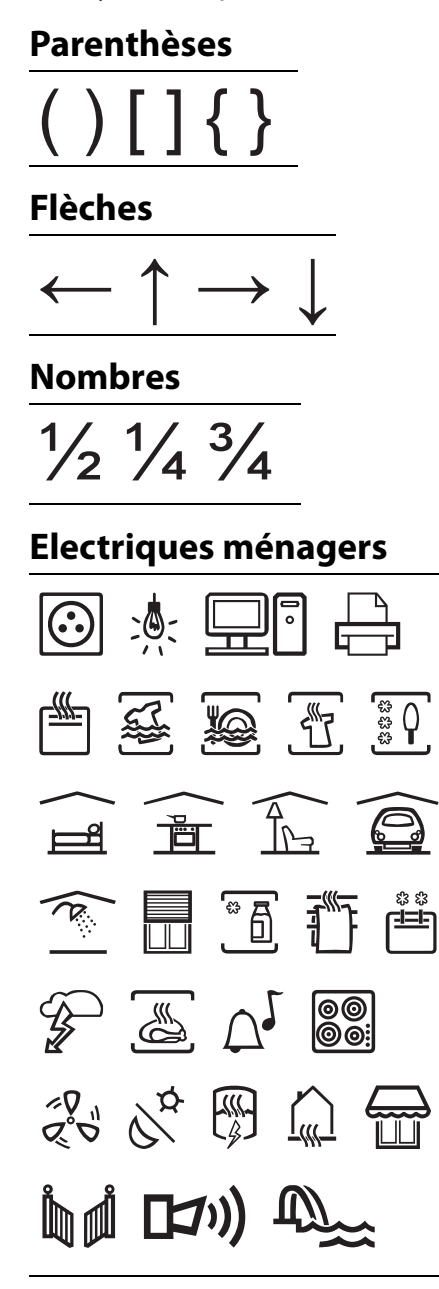

#### **Monnaie**

 $\text{\$\&$ } \notin \text{\$\&$ } \in \text{\$\&$ } \in \text{\$\&$ }$ 

# <span id="page-22-0"></span>**Dépannage**

Si vous rencontrez un problème en utilisant votre imprimante, passez en revue les solutions possibles suivantes.

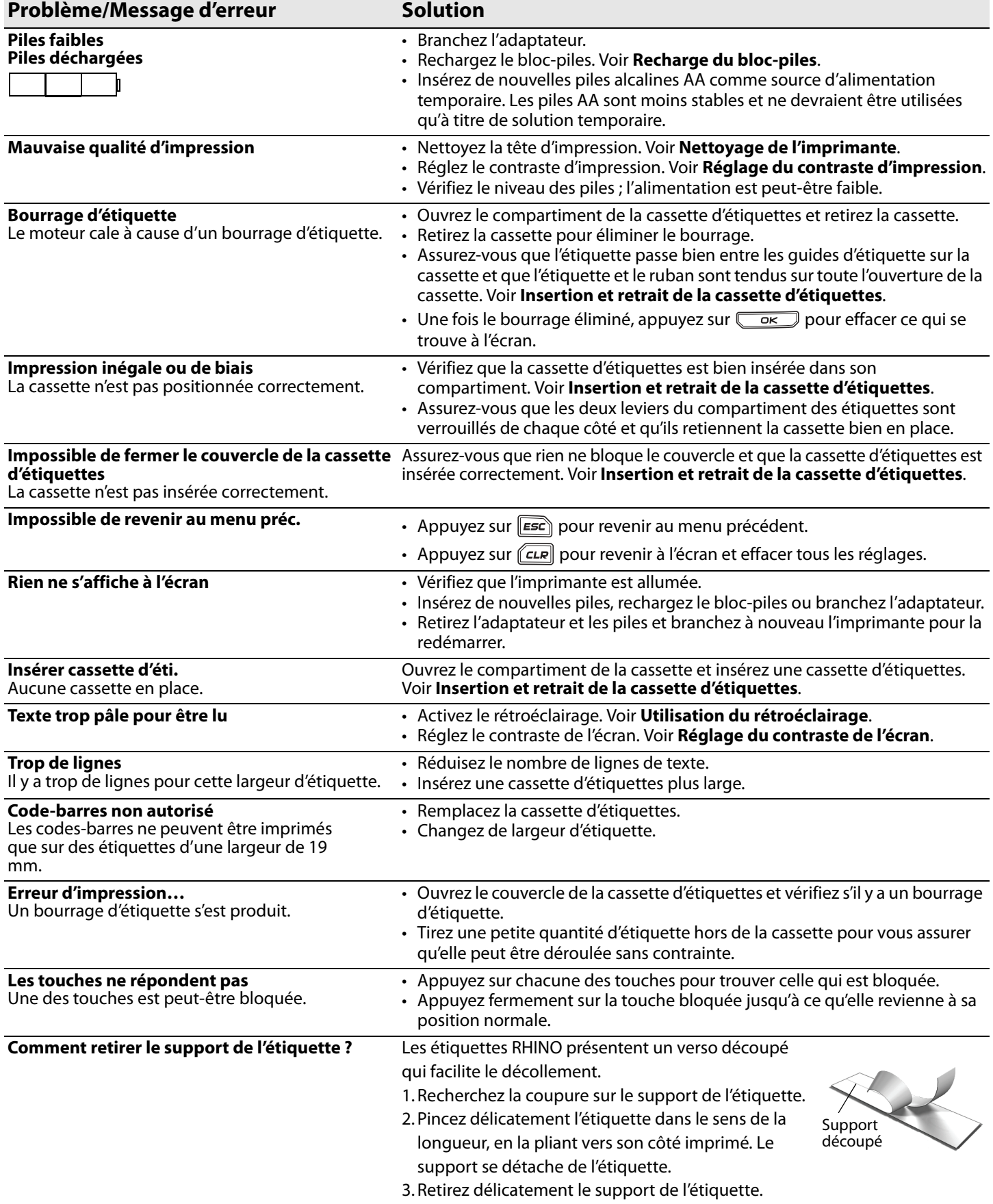

Pour toute assistance, visitez le site Web de DYMO sur **www.dymo.com**.

### **Mesures de sécurité à prendre concernant le bloc-piles rechargeable au lithium-ion**

Toute manipulation inappropriée de la pile au lithium-ion rechargeable peut entraîner une fuite, un dégagement de chaleur ou de fumée, une explosion ou un incendie. Il peut en résulter une dtérioration du rendement ou une défaillance, ainsi qu'un endommagement du dispositif de protection installé dans le blocpiles. Ceci risque d'endommager l'équipement ou de blesser les utilisateurs. Suivre à la lettre les instructions ci-dessous.

### **Durant la charge**

#### **⁄!∑Danger**

- Utiliser un chargeur dédié pour charger la pile et observer les conditions spécifiées.
- Ne pas brancher directement dans une prise de courant ou dans un chargeur d'allume-cigarette.
- Ne pas utiliser ou ranger la pile près du feu ou dans une voiture où la température peut dépasser 60 °C.

#### è**Avertissement**

• Cesser de charger la pile si la charge n'est pas terminée à l'intérieur de la période de temps spécifiée.

#### è**Prudence**

- Lire attentivement ce guide d'utilisation avant de charger la pile.
- Ne pas charger la pile dans un endroit qui génère de l'électricité statique.
- La pile ne peut être chargée qu'à des températures entre 0 °C~45 °C.

# **Lors de la décharge de la pile**

#### è**Danger**

- N'utiliser la pile qu'avec l'équipement spécifié.
- Ne pas utiliser ou ranger la pile près du feu ou dans une voiture où la température peut dépasser 60 °C.

### è**Prudence**

- Ne pas charger la pile dans un endroit qui génère de l'électricité statique.
- La pile ne peut être utilisée qu'à des températures entre -20 °C~60 °C.

#### **Informations environnementales**

La production de l'équipement que vous avez acheté a exigé l'extraction et l'utilisation de ressources naturelles. Il peut donc contenir des substances dangereuses pour la santé et l'environnement. Pour éviter la dissémination de ces substances dans notre environnement et pour réduire la pression exercée sur les ressources naturelles, nous vous encourageons à utiliser les systèmes de reprise appropriés. Ces systèmes permettent de réutiliser ou de recycler la plupart des composants de votre équipement en fin de vie conformément aux normes de protection de l'environnement.

Le symbole de poubelle marquée d'une croix apposé sur votre imprimante vous invite à recourir à ces systèmes.

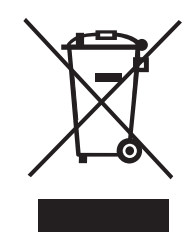

Pour de plus amples informations sur la collecte, la réutilisation et le recyclage des systèmes, veuillez vous adresser à votre organisme local ou régional chargé de la gestion des déchets. Vous pouvez également vous adresser à DYMO pour en savoir plus sur les performances environnementales de nos produits.

#### **Commentaires sur la documentation**

Chez DYMO Corporation, nous travaillons continuellement à la création d'une documentation de qualité optimale pour nos produits. Vos commentaires sont les bienvenus.

Envoyez-nous vos commentaires ou suggestions à propos de nos guides d'utilisation. Veuillez fournir les informations suivantes avec vos commentaires :

- Nom du produit, numéro de version et numéro de page
- Une brève description du contenu (instructions erronées ou peu claires, points nécessitant plus de détails, etc.)

Vos suggestions concernant les sujets supplémentaires que vous aimeriez trouver dans la documentation sont également les bienvenues.

#### Envoyez vos courriels à : **documentation@dymo.com**

Veuillez garder à l'esprit que cette adresse électronique n'est valable que pour les commentaires concernant la documentation. Si vous avez une question technique, veuillez communiquer avec le support technique.

Ce produit est marqué CE en accord avec les directives CEM et de basse tension et est conforme aux normes internationales suivantes : **Tests appliqués ou normes techniques pour l'imprimante R5200 :** 

#### **Emission :**

EN55022 (2006) EN 61000-3-2 (2000) + am 14 (2000) EN 61000-3-3 (1995) + am 1 (2001) **Immunité :** EN55024 (1998) + am 1 + am 2 EN 61000-4-2 (1995) + am 2 EN 61000-4-3 (1996) EN 61000-4-4 (2004) EN 61000-4-5 (1995) EN 61000-4-6 (1996) EN 61000-4-8 (1995) EN61000-4-11 (2004) **Tests appliqués ou normes techniques pour le bloc-piles LiION DYMO R5200 :** UL2054 EN61000-6-1 EN61000-6-3 **Tests appliqués ou normes techniques pour l'alimentation c.a./c.c. DYMO :** CISPR 13 : 2001 + A1 : 2003 ; EN55013 : 2001 + A1 : 2003 CISPR 20 : 2002 + A1 : 2002 + A2 : 2004 ; EN55020 : 2002 + A1 : 2003 EN 61000-3-2 : 2000 + A2 : 2005 EN 61000-3-3 : 1995 + A1 : 2001 CISPR 22 : 1997 + A1 : 2000 + A2 : 2002 Classe B ; EN 55022 : 1998 + A1 : 2000 + A2 : 2003 Classe B CISPR 24 : 1997 + A1 : 2001 + A2 : 2002 ; EN 55024 : 1998 + A1 : 2001 + A2 : 2003 UL/UCL 60950-1 ; FCC PARTIE 15 CLASSE B EN 60950-1 : 2001 + A11 ; BS EN 60950-1 : 2002 ; AS/NZS 60950-1

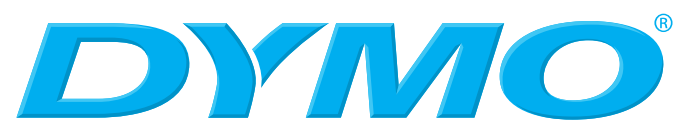

A **Newell Rubbermaid** Company

Produced by: DYMO bvba, Sint-Niklaas, Belgium www.dymo.com © 2009 Sanford, L.P.

© 2009 Sanford, L.P. Tous droits réservés. 6/09

Aucune partie de ce document ne peut être reproduite ou transmise sous quelque forme ou par quelque moyen que ce soit ou traduite dans une autre langue sans la permission écrite préalable de Sanford, L.P.

DYMO et RHINO sont des marques de commerce ou des marques déposées de Sanford, L.P. Toutes les autres marques de commerce sont la propriété de leurs détenteurs respectifs.